МИНИСТЕРСТВО НАУКИ И ВЫСШЕГО ОБРАЗОВАНИЯ РОССИЙСКОЙ ФЕДЕРАЦИИ

#### ФЕДЕРАЛЬНОЕ ГОСУДАРСТВЕННОЕ АВТОНОМНОЕ ОБРАЗОВАТЕЛЬНОЕ УЧРЕЖДЕНИЕ ВЫСШЕГО ОБРАЗОВАНИЯ «САМАРСКИЙ НАЦИОНАЛЬНЫЙ ИССЛЕДОВАТЕЛЬСКИЙ УНИВЕРСИТЕТ ИМЕНИ АКАДЕМИКА С.П. КОРОЛЕВА» (САМАРСКИЙ УНИВЕРСИТЕТ)

# УЧЕБНО-ИСПЫТАТЕЛЬНЫЙ СТЕНД ПИЛОТИРОВАНИЯ БЕСПИЛОТНЫХ ЛЕТАТЕЛЬНЫХ АППАРАТОВ В УСЛОВИЯХ ВНЕШНИХ ВОЗМУЩАЮЩИХ ВОЗДЕЙСТВИЙ

Рекомендовано редакционно-издательским советом федерального<br>госуларственного автономного образовательного учрежления государственного автономного образовательного учреждения высшего образования «Самарский национальный исследовательский университет имени академика С. П. Королева» в качестве методических указаний для обучающихся Самарского университета по программе ДПО «Основы управления беспилотными летательными аппаратами типа квадрокоптер с максимальной взлетной массой 30 кг и менее»

> Составители: *М.А. Ковалев, Д.Н. Овакимян, О.Г. Бабаев*

С А М А Р А Издательство Самарского университета 2024

Составители: *М.А. Ковалев, Д.Н. Овакимян, О.Г. Бабаев*

Рецензент д-р техн. наук, доц. Г. М. М а к а р ь я н ц

У912 **Учебно-испытательный стенд пилотирования беспилотных летательных аппаратов в условиях внешних возмущающих воздействий**: методические указания / Сост.: *М.А. Ковалев, Д.Н. Овакимян, О.Г. Бабаев*. – Самара: Издательство Самарского университета, 2024. – 40 с.: 21 ил.

Рассмотрена конструкция и принцип работы учебно-испытательного стенда пилотирования беспилотных летательных аппаратов в условиях внешних возмущающих воздействий, описаны функциональные возможности программного обеспечения стенда, изложена последовательность действий для различных режимов испытаний. Приведены примеры типовых функций нагружения, используемых в процессе испытаний беспилотных летательных аппаратов.

Методические указания могут применяться при проведении первичной подготовки операторов беспилотных летательных аппаратов, переподготовки для пилотирования новых образцов авиационной техники, курсов повышения квалификации. Рекомендуются в качестве методического обеспечения лабораторных работ и практических занятий.

Методические указания разработаны сотрудниками Центра беспилотных систем Самарского университета.

> УДК 629.735-519(075) ББК О52-07я7

© Самарский университет, 2024

## **ОГЛАВЛЕНИЕ**

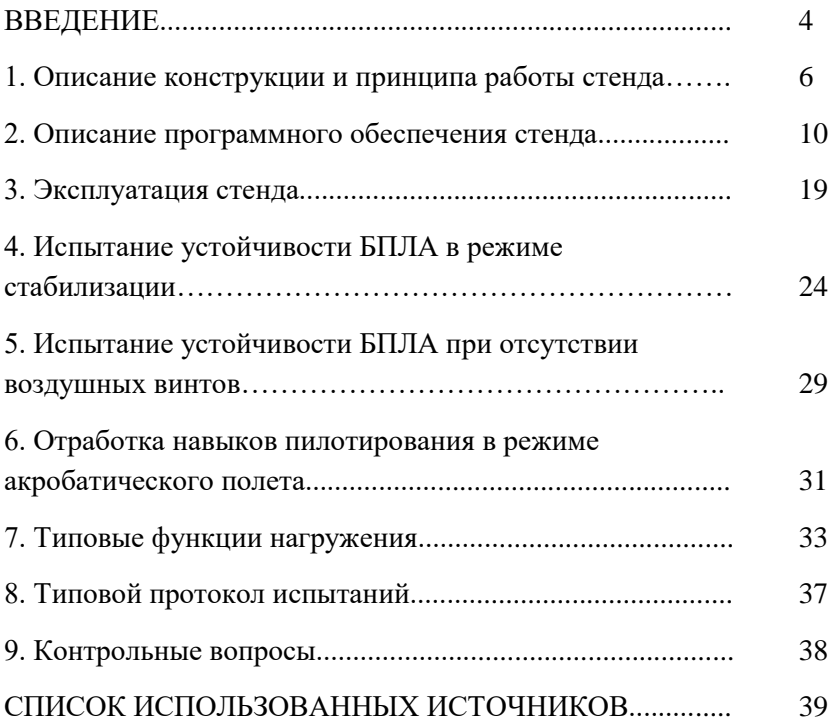

#### **ВВЕДЕНИЕ**

Настоящие методические указания изложены в порядке, позволяющем быстро освоить работу с учебно-испытательным стендом, и рекомендуются к ознакомлению перед проведением испытаний характеристик устойчивости беспилотных летательных аппаратов и обучением операторов беспилотных летательных аппаратов в широком спектре условий эксплуатации.

Учебно-испытательный стенд включает аппаратную часть, представленную в виде конструктива стенда и программную часть, представленную в виде программного обеспечения для управления стендом.

Освоение тренажера происходит в четыре этапа.

Первый этап начинается с изучения конструкции и принципа работы стенда, особенностей его эксплуатации.

Второй этап подразумевает изучение интерфейса программного обеспечения стенда.

Третий этап включает изучение режимов эксплуатации стенда и соответствующих настроек параметров программного обеспечения стенда.

Четвертый этап включает непосредственную работу с образцом БПЛА на стенде с целью проведения испытаний или отработки навыков пилотирования БПЛА.

Использование указанного стенда позволяет проводить комплексное тестирование образцов БПЛА для изучения их летно-технических характеристик, в том числе характеристик устойчивости в условиях внешних возмущающих воздействий, и корректной настройки соответствующих параметров бортовых систем управления на этапе предполетных испытаний без использования сложного аппаратного комплекса. Использование стенда существенно повышает безопасность пусконаладочных мероприятий, связанных с

вводом в эксплуатацию, ремонтом и модернизацией бортовых систем БПЛА.

Стенд также может использоваться в качестве материальнотехнических базы для проведения мероприятий, направленных на первоначальное обучение операторов БПЛА, повышение уровня квалификации, восстановление квалификации после перерыва путем отработки действий операторов на всех этапах полета в широком диапазоне условий эксплуатации.

### **1. ОПИСАНИЕ КОНСТРУКЦИИ И ПРИНЦИПА РАБОТЫ СТЕНДА**

Общий вид учебно-испытательного стенда представлен на рисунке 1. Стенд содержит профили вертикальные 1 и горизонтальные 2, соединенные крепежными винтами [1]. На нижних частях профилей 1 закреплены вибродемпферы 3. К верхнему квадрату из профилей 2, с помощью винтов крепится верхний осевой профиль 4, к нижнему квадрату – нижний осевой профиль 5. К профилям 4 и 5 с помощью винтов прикреплены подшипниковый узел 6 и электродвигатель оси 7 соответственно. Кольцевая рама 8 связана с верхним подшипниковым узлом 6 и электродвигателем оси 7 соответственно. На кольцевую раму 8 прикреплены с двух противоположных сторон подшипниковый узел 9 и электродвигатель оси 10, к ним прикреплена кольцевая рама меньшего диаметра 11, на которой с двух противоположных сторон закреплены подшипниковый узел 12 и электродвигатель оси 13, а к ним прикреплена люлька, состоящая из двух пластин 14 и одной пластины 15. На пластине 15 крепится рама БПЛА типа квадрокоптер. Платы управления могут быть подключены к USB-порту ЭВМ посредством одной общей линии связи 16. Платы управления могут быть подключены к блоку питания посредством одной общей линии питания 17 (рисунок 2). Кабели линии связи и линии питания имеют в области крепления электродвигателей припуски по длине, достаточные для свободного поворота механизма вращения в заданном диапазоне углов.

В зависимости от варианта исполнения стенда двигатель 7 может располагаться на профиле 4 или 5, а люлька 15 с пластинами 14 может быть заменена на перекладину, продольная ось симметрии которой совпадет с осью вращения в данном узле.

В случае необходимости увеличения крутящих моментов, развиваемых кольцевыми рамами и люлькой при создании внешних возмущающих воздействий на БПЛА, возможно использование второго электродвигателя в каждой оси вращения вместо подшипникового узла. В таком случае двигатели, расположенные на одной оси вращения, должны работать синхронно. В качестве электродвигателей могут использоваться синхронные бесколлекторные электродвигатели с постоянными магнитами, оснащенные встроенными или внешними энкодерами и встроенными или внешними платами управления электродвигателей. В качестве ЭВМ может использоваться одноплатный микрокомпьютер или ноутбук.

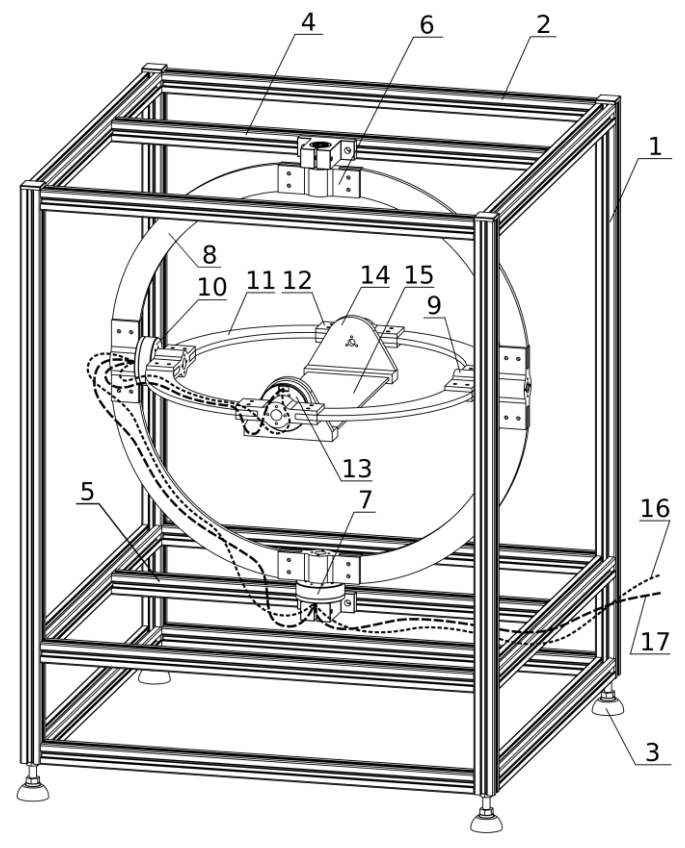

Рисунок 1 – Общий вид учебно-испытательного стенда

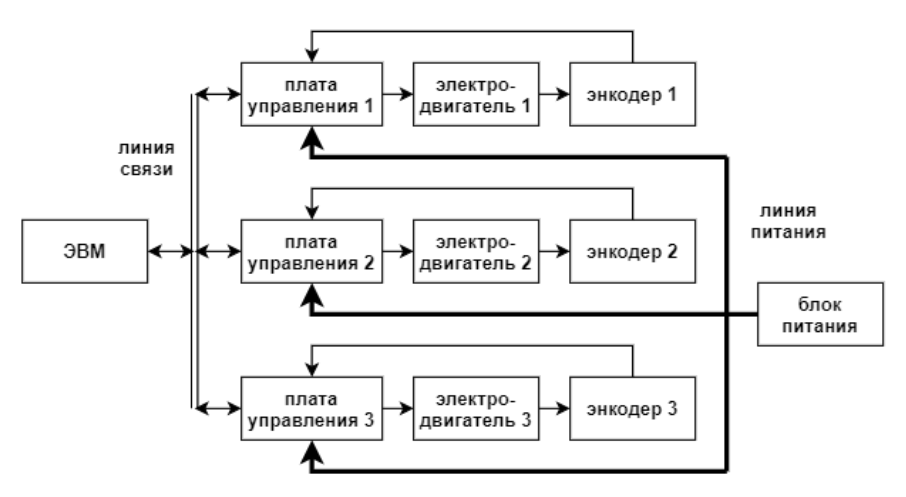

Рисунок 2 – Электрическая структурная схема стенда

Для создания внешних возмущающих воздействий на пилотируемый БПЛА, в учебно-испытательный стенд включены:

- электродвигатели;
- датчики углового положения осей электродвигателей;
- платы управления электродвигателями;
- блок питания (БП) электродвигателей;
- линия питания, соединяющая БП с электродвигателями;
- ЭВМ с USB-портом;

 линия связи, соединяющая ЭВМ с платами управления электродвигателями.

На ЭВМ установлено программное обеспечение для управления стендом через USB-порт и линию связи:

Программное обеспечение ЭВМ позволяет осуществлять через USB-порт и линию связи:

 настройку параметров плат управления электродвигателями;

 программное ограничение максимальных углов поворота осей механизма вращения;

 генерацию и выдачу на платы управления электродвигателями управляющего сигнала с информацией о заданных угловых положениях, ускорениях, скоростях перемещения осей и крутящих моментах электродвигателей, соответствующих параметрам внешнего возмущающего воздействия, имитируемого в пространстве трех осей стенда;

 прием и обработку обратного сигнала от плат управления электродвигателями с информацией о текущих параметрах электродвигателей, в числе которых угловые положения осей электродвигателей, определяемые соответствующими датчиками угловых положений, и развиваемые электродвигателями крутящие моменты с учетом перемещений БПЛА, осуществляемых для стабилизации собственного положения.

На основании полученных данных может осуществляться:

 измерение и тестирование летно-технических характеристик БПЛА, в том числе характеристик устойчивости БПЛА, в условиях внешних возмущающих воздействий;

 корректная настройка соответствующих параметров бортовых систем управления БПЛА на этапе предполетных испытаний.

### 2. ОПИСАНИЕ ПРОГРАММНОГО ОБЕСПЕЧЕНИЯ СТЕНДА

На рисунке 3 представлено окно программного обеспечения «**БПЛА-тест**» для управления учебно-испытательным стендом, которое содержит нижеперечисленные органы управления.

Во вкладке «**Конфигурация**» задаются рабочие параметры используемых в испытаниях электродвигателей стенда. Рекомендуется задавать значения только нижеуказанных параметров.

В разделе «**Имя**» выбирается нужный электродвигатель стенда и нажатием стрелки слева от его номера «>» раскрывается список разделов с индивидуально настраиваемыми параметрами.

В разделе «**servo**» задаются начальные значения параметров, которые можно постепенно изменять для достижения необходимого режима нагружения БПЛА.

**default\_velocity\_limit** – ограничение по максимальной скорости угловых перемещений осей электродвигателей. Рекомендуется устанавливать значения ≤ **8.0** во избежание рывков и перегрузки электродвигателей стенда и системы электропитания стенда по току.

**default\_accel\_limit** – ограничение по максимальному ускорению угловых перемещений осей электродвигателей. Рекомендуется устанавливать значения ≤ **20.0** во избежание рывков и перегрузки электродвигателей стенда и системы электропитания стенда по току.

**max\_position\_slip** – проскальзывание по угловому положению осей электродвигателей, позволяет создавать с помощью электродвигателей стенда демпфирование определенной жесткости. Как при максимальной, так и при минимальной жесткости, электродвигатель стенда всегда стремится вывести свою ось в заданное угловое положение согласно функции нагружения. Однако, при максимальной жесткости, в случае если БПЛА компенсирует и преодолевает нагружающий момент тягой собственных винтомоторных групп, электродвигатель стенда достигает и удерживает максимально допустимый крутящий момент до появления возможности полностью отработать все неотработанные угловые положения, заданные согласно функции нагружения. При минимальной жесткости, в случае если БПЛА компенсирует и преодолевает нагружающий момент тягой собственных винтомоторных групп, электродвигатель стенда, достигнув максимально допустимого крутящего момента, принимает текущее угловое положение своей оси за заданное, будто отработал его, и стремится удержать текущее угловое положение до получения следующего задания согласно функции нагружения. Рекомендуется устанавливать значение **nan** для максимальной жесткости или **0.04** для минимальной жесткости демпфирования, для задания средних значений жесткости рекомендуется подбирать значения из диапазона **0.04…4.0**.

**max\_current\_A** – ограничение по максимальному току питания электродвигателя в амперах, который существенным образом влияет на максимальный крутящий момент, развиваемый электродвигателем. Рекомендуется устанавливать значения ≤ **100.0**.

В разделе «**servopos**» задается минимальное и максимальное угловое положение в количестве оборотов, совершаемых осями электродвигателей стенда против часовой и по часовой стрелке. Для достижения необходимого режима нагружения БПЛА по амплитуде, можно задавать целые и дробные числа. Максимальные и минимальные значения ограничиваются припуском кабелей на скручивание вокруг узлов вращения стенда.

**position\_min –** указываются значения меньше нуля, рекомендуемое начальное значение **1.0**, не рекомендуется указывать значение меньше **2.0**, т.к. это может привести к повреждению кабелей связи, питания и системы управления электродвигателей.

**position\_max –** указываются значения больше нуля, рекомендуемое начальное значение **1.0**, не рекомендуется указывать значение больше **2.0**, т.к. это может привести к повреждению кабелей связи, питания и системы управления электродвигателей.

Остальные параметры во вкладке «**Конфигурация**» установлены производителем и должны оставаться неизменными, их изменение может привести к неработоспособности стенда.

Во вкладке «**Телеметрия**» приведены все параметры используемых в испытаниях электродвигателей стенда, динамическое изменение которых можно отслеживать. Дополнительно для наглядности и удобства восприятия информации, изменение во времени интересующих параметров можно отображать графически в окне «**График**» программного обеспечения. Процедура вывода информации в виде графиков описана ниже.

В разделе «**servo\_stats**» каждого используемого в испытаниях электродвигателя стенда, приведены параметры серворегулирования, динамическое изменение которых можно отслеживать. Наиболее важными параметрами, по изменению которых можно судить об устойчивости БПЛА, являются параметры «**position**» и «**torque\_Nm**».

**position** – текущее угловое положение оси электродвигателя.

**torque Nm** – текущий крутящий момент электродвигателя.

Для построения графика изменения какого-либо параметра из раздела «**servo\_stats**», например, «**position**», нужно правой кнопкой мыши (ПКМ) необходимо выделить этот параметр.

Из появившегося контекстного меню левой кнопкой мыши (ЛКМ) нужно выбрать один из вариантов построения в окне «**График**» – «**Построить на графике слева**», «**Построить на графике справа**», «**Построить средн. квадрат. отклонение слева**», «**Построить средн. квадрат. отклонение справа**», «**Построить среднее слева**», «**Построить среднее отклонение справа**».

Во вкладке «**Функции пользователя**» приведены настраиваемые параметры функций нагружения, задаваемых индивидуально для каждой оси стенда.

В окне «**Начальное X**» задается в секундах начальный момент времени, с которого начнется отработка стендом заданной функции нагружения БПЛА.

В окне «**Конечное X**» задается в секундах конечный момент времени, на котором закончится отработка стендом заданной функции нагружения БПЛА.

В окне «**Функция Y**» задается функция нагружения БПЛА. Список типовых функций нагружения и метод их масштабирования по амплитуде и времени приведены в главе 7.

В окне «**Крутящий момент**» задается максимальный крутящий момент в Н\*м, развиваемый электродвигателем стенда при нагружении БПЛА. При первом испытании БПЛА рекомендуется установить значение **0.1**. Затем, для увеличения нагрузки, увеличивать заданное значение с небольшим шагом в каждом последующем цикле нагружения. Например, задавая значения **0.20**, **0.30**, **0.40**, **0.50** и т.д. до достижения нагружающего крутящего момента, при котором БПЛА не сможет осуществить стабилизацию собственного положения. Рекомендуется не превышать значение **1.0**, поскольку это может привести к перегрузке электродвигателей стенда и системы электропитания стенда по току.

В окне «**Кол. точек для построения**» задается количество точек для построения кусочно-линейной функции, аппроксимирующей заданную функцию нагружения. Рекомендуется выбирать значение в **10…50** раз большее, чем разница между значениями, указанными в окнах «**Начальное X**» и «**Конечное X**» данной функции нагружения.

Нажатие кнопки «**Показать**» запускает расчет и отображение таблицы значений X и Y, аппроксимирующих заданную функцию нагружения.

Нажатие кнопки «**Запуск**» после расчета и отображения таблицы значений X и Y запускает отработку выбранным электродвигателем стенда заданной ему функции нагружения.

Нажатие кнопки «**Запуск всех двигателей**» аналогично запускает одновременную отработку всеми электродвигателями стенда заданных им функций нагружения.

Нажатие кнопки «**Остановка**» прерывает отработку выбранным электродвигателем стенда заданной ему функции нагружения, например, в случае необходимости изменения настроек испытаний без ожидания полной отработки функций нагружения.

Нажатие кнопки «**Остановка всех двигателей**» аналогично прерывает отработку всеми двигателями стенда заданных им функций нагружения.

Во время работы стенда отслеживать положение БПЛА в пространстве трех осей стенда и в окне «**График**».

Окно «**Командная строка**» позволяет просматривать поток команд при отработке электродвигателями стенда функций нагружения. Отображение потока команд свидетельствует о работе стенда, наличие ошибок свидетельствует о непредвиденном прекращении работы стенда. Данное окно позволяет вводить для выбранных электродвигателей стенда одиночные команды на отработку отдельных угловых положений или их остановку.

Перед вводом одиночных команд необходимо ввести имя электродвигателя стенда, который будет их выполнять, например, «**1**», или «**2**», или «**3**», либо латинскую прописную «**A**» при использовании всех электродвигателей стенда.

Команда формата «**d pos 0.2 0 0.3**» выводит выбранный ось электродвигателя стенда в положение **0.2** оборота по часовой стрелке со скоростью и ускорением, установленными во вкладках **default\_velocity\_limit** и **default\_accel\_limit** в разделе «**Имя**»

вкладки «**Конфигурация**» и максимальным крутящим моментом не более **0.3** Н\*м.

Команда «**d stop**» останавливает выбранный электродвигатель стенда и обесточивает его обмотки.

В окне «**График**» отображаются графики выбранных пользователем величин, а также присутствует ряд инструментов для работы с графиками, обозначенные характерными иконками (слева направо):

иконка «**Домик**» – сброс настроек отображения;

иконка «**Стрелка влево**» – возврат к предыдущим настройкам отображения;

иконка «**Стрелка вправо**» – переход к следующим настройкам отображения;

иконка «**Стрелка влево-вправо-вверх-вниз**» – перемещение влево-вправо-вверх-вниз движением мыши с зажатой ЛКМ, масштабирование графиков по амплитуде и времени движением мыши с зажатой ПКМ;

иконка «**Лупа**» – масштабирование выделенной ЛКМ прямоугольной области;

иконка «**Регуляторы**» – настройки области построения графиков;

иконка «**Диаграмма**» – настройки графика (осей, линий графиков и параметров отображения);

иконка «**Дискета**» – сохранение текущих графиков в формате «png».

Окно настроек области построения графиков, вызываемое нажатием иконки «**Регуляторы**» содержит следующие элементы (рисунок 4):

«**Borders**» – настройки границ;

«**top**» – координата верхней границы;

«**bottom**» – координата нижней границы;

«**left**» – координата левой границы;

«**right**» – координата правой границы;

«**Spacing**» – настройки интервалов;

«**hspace**» – цена деления по оси времени;

«**wspace**» – цена деления по оси амплитуд;

«**Export values**» – экспортировать заданные величины, открывается окно для копирования вышеперечисленных настроек;

«**Tight layout**» – сжать область отображения;

Окно настроек графика, вызываемое нажатием иконки «**Диаграмма**» содержит следующие элементы (рисунок 5):

«**Title**» – название графика;

«**X-Axis**» – настройки оси времени;

«**Y-Axis**» – настройки оси амплитуды;

«**Min**» – минимум;

«**Max**» – максимум;

«**Label**» – название оси, отображается при выборе настройки «Tight layout».

«**Scale**» – шкала (линейная, логарифмическая, модифицированная логарифмическая с сохранением непрерывности при переходе через ноль, логит-шкала, принимающая значения в пределах от нуля до единицы).

«**(Re-)Generate automatic legend**» – генерация условных обозначений графиков.

В окне «**История**» указывается время развертки диаграммы в секундах.

Нажатие кнопки «**Удалить**» позволяет удалить график, выбранный из списка отображаемых графиков, расположенного слева от этой кнопки.

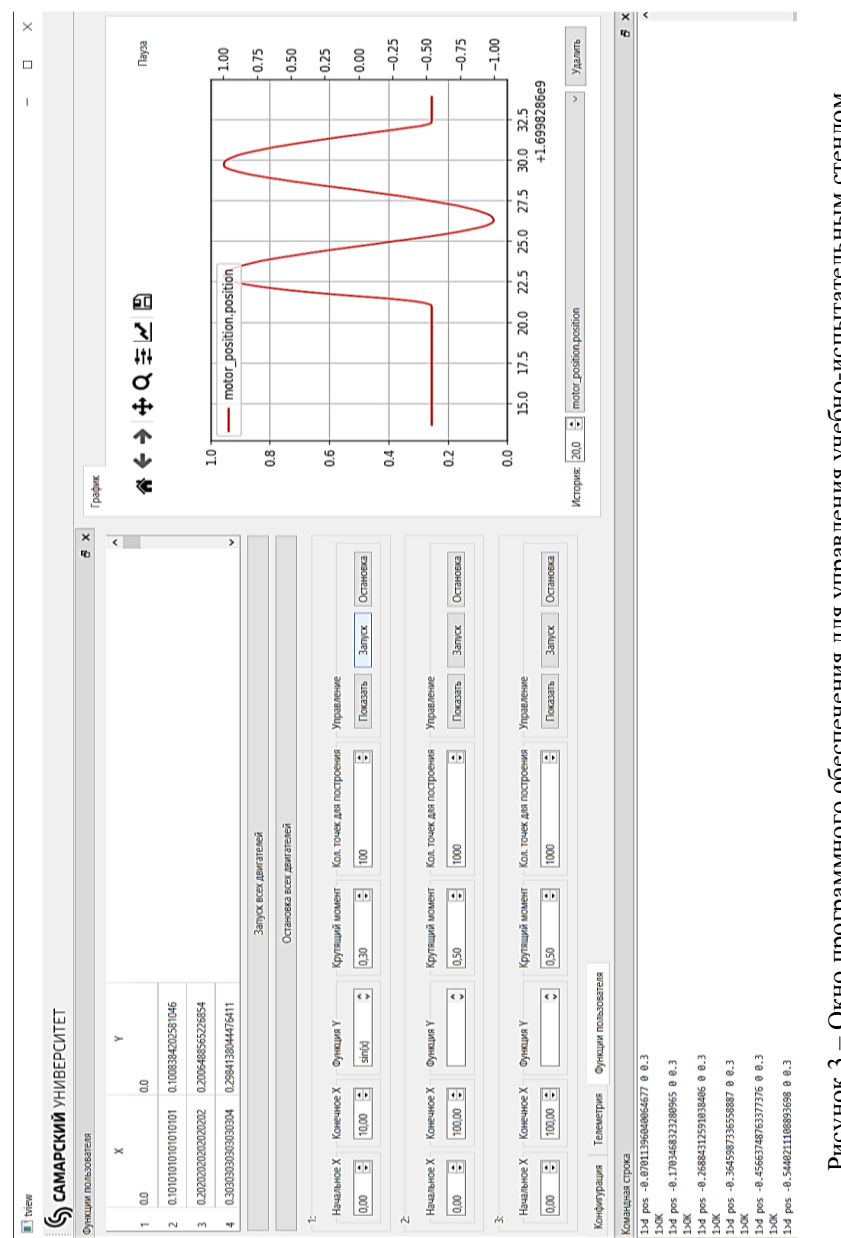

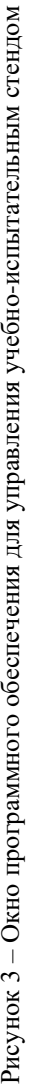

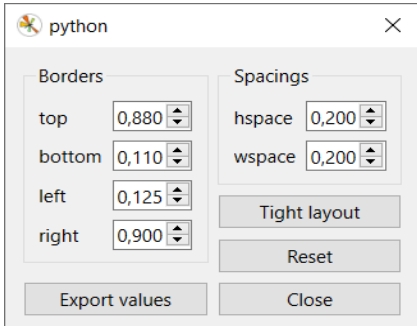

Рисунок 4 – Окно настроек области построения графиков

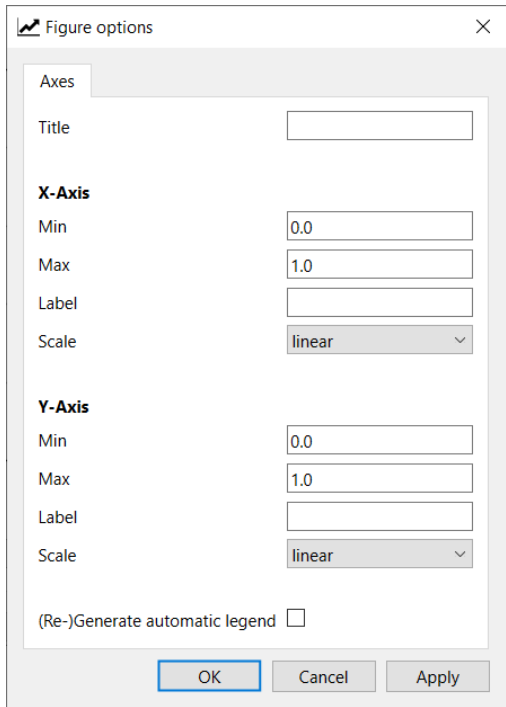

Рисунок 5 – Окно настроек графика

### **3. ЭКСПЛУАТАЦИЯ СТЕНДА**

На пластину 15 (см. рисунок 1) с помощью крепежных винтов крепится рама квадрокоптера. Квадрокоптер при этом имеет автономную систему питания. При подаче сигнала из программного обеспечения ЭВМ на канал рысканья стенда происходит вращение кольцевой рамы 8 при помощи электродвигателя оси 7 и подшипникового узла 6. При подаче сигнала на канал тангажа стенда происходит вращение кольцевой рамы меньшего диаметра 11 при помощи электродвигателя оси 10 и подшипникового узла 9. При подаче сигнала на канал крена стенда происходит вращение люльки, состоящей из двух пластин 14 и одной пластины 15, при помощи электродвигателя оси 13 и подшипникового узла 12.

Диапазон вращения в каждом из подшипниковых узлов варьируется от 0 до 360 градусов. Создание статических и динамических нагружающих моментов на БПЛА осуществляется электродвигателями механизма вращения стенда в соответствии с программными командами, получаемыми платами управления электродвигателями от запущенного на ЭВМ программного обеспечения.

Изменение и стабилизация положения БПЛА происходит за счет тягового усилия от его работающих электродвигателей с воздушными винтами в соответствии с настройками бортовых систем управления БПЛА и командами от дистанционного пульта управления, заданными оператором БПЛА.

Учебно-испытательный стенд предназначен для комплексного тестирования БПЛА при изучении его летно-технических характеристик, в том числе характеристик устойчивости БПЛА в условиях внешних возмущающих воздействий, и корректной настройки соответствующих параметров бортовых систем управления БПЛА на этапе предполетных испытаний без использования сложного аппаратного комплекса. Стенд также предназначен для первоначального обучения операторов БПЛА, повышения уровня квалификации, восстановления квалификации после перерыва путем отработки

действий операторов на всех этапах полета в широком диапазоне условий эксплуатации.

Возможны несколько режимов эксплуатации стенда, более подробное описание которых приведено в следующих разделах методического пособия:

– Испытание устойчивости БПЛА в режиме стабилизации;

– Испытание устойчивости БПЛА при отсутствии воздушных винтов;

– Отработка навыков пилотирования в режиме акробатического полета.

Общий вид стенда с установленным для испытаний БПЛА типа квадрокоптер приведен на рисунке 6.

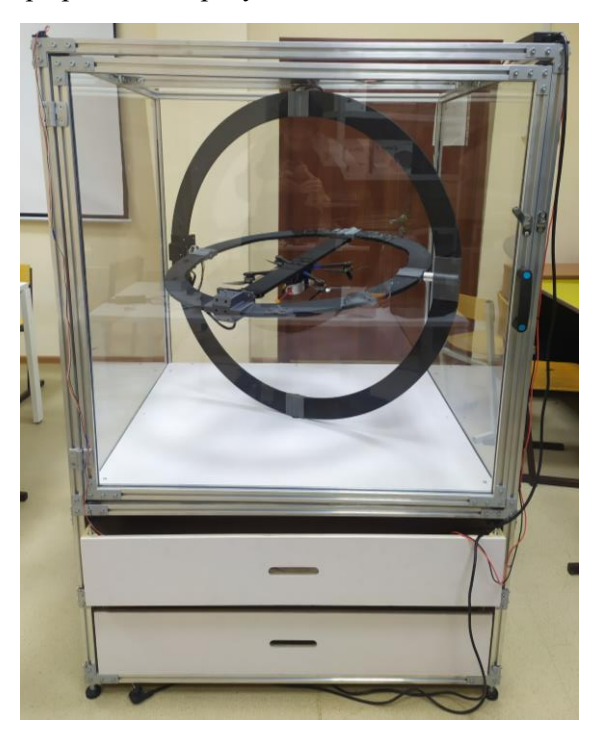

Рисунок 6 – Общий вид стенда с установленным БПЛА типа квадрокоптер

Фиксацию БПЛА рекомендуется осуществлять в центре люльки с помощью двустороннего акрилового скотча и ремней с застежками Велкро или нейлоновых кабельных стяжек длиной не менее 250 мм или несколькими витками изоленты. Пример монтажа БПЛА на люльку приведен на рисунках 7-8.

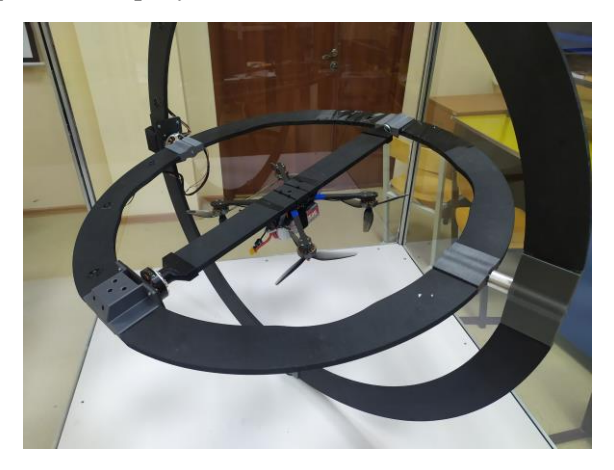

Рисунок 7 – Пример монтажа БПЛА на люльку, вид снизу

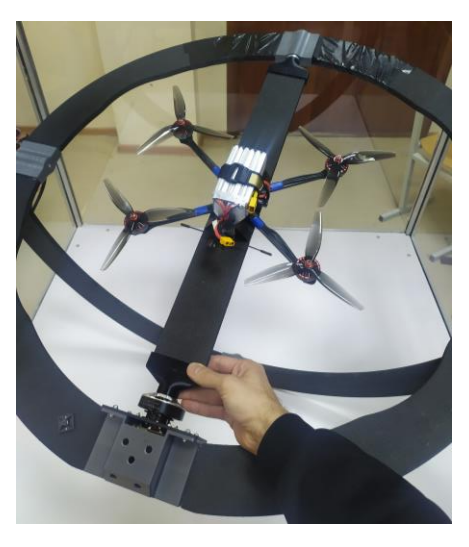

Рисунок 8 – Пример монтажа БПЛА на люльку, вид сверху

Для обнуления положения осей стенда перед началом испытаний необходимо:

1) при выключенном электропитании стенда подключить к ПК преобразователь интерфейсов USB-CAN (рисунок 9), соединенный с платами управления электродвигателями;

2) вывести руками все оси в околонулевое положение (рисунок 10);

3) подать электропитание на стенд;

4) запустить программное обеспечение «**БПЛА-тест**»;

5) поочередно нажать ЛКМ кнопки «Обнулить положение мотора 1», «Обнулить положение мотора 2», «Обнулить положение мотора 3» либо один раз кнопку «Обнулить положение всех моторов».

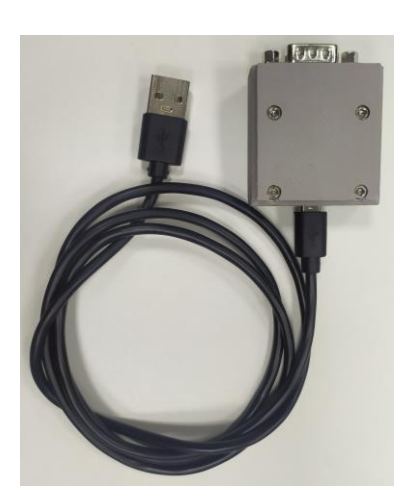

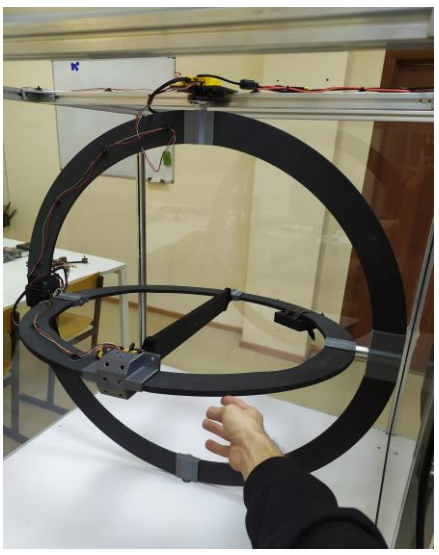

Рисунок 9 – Преобразователь интерфейсов USB-CAN

Рисунок 10 – Ручное выведение осей в околонулевое положение при отключенном электропитании стенда

Во время испытаний желательно расположить рабочий стол оператора стенда с ПК на расстоянии двух метров от дверцы стенда для обеспечения удобства визуального контроля за отработкой стенда и графиками нагружения осей стенда. Для быстрого доступа к БПЛА рекомендуется обеспечить возможность обхода стола справа (рисунок 11).

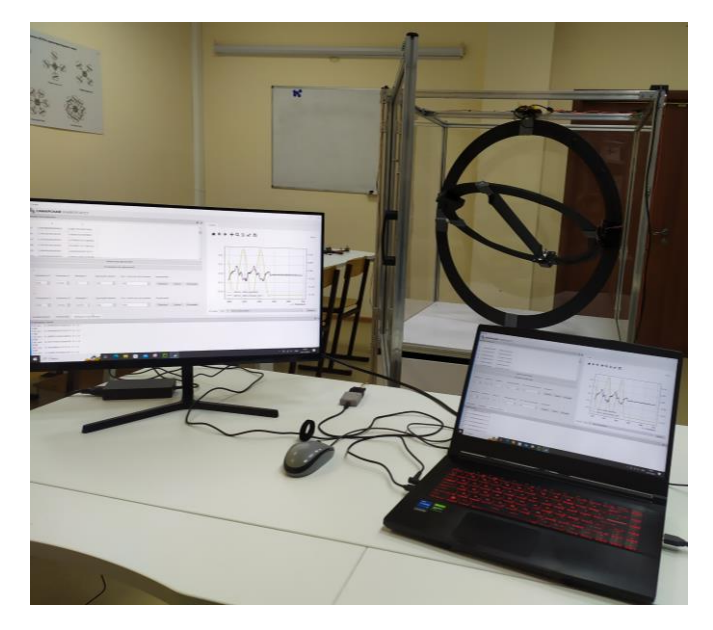

Рисунок 11 – Общий вид типового рабочего места оператора стенда

# **4. ИСПЫТАНИЕ УСТОЙЧИВОСТИ БПЛА В РЕЖИМЕ СТАБИЛИЗАЦИИ**

Испытание устойчивости БПЛА в режиме стабилизации предназначено для:

- изучения летно-технических характеристик образца БПЛА, таких как балансировка, устойчивость и управляемость БПЛА;

- в условиях внешних возмущающих воздействий, вызванных опасными метеоусловиями, такими как боковой ветер, сдвиг ветра;

- в условиях турбулентной атмосферы, спутного следа;

- в случае нарушений по загрузке и центровке БПЛА, например, при неравномерной загрузке БПЛА, при столкновении с препятствием и вызванного этим смещением питающих элементов и полезной нагрузки БПЛА, при неполном отделении полезной нагрузки от БПЛА и ее повисании на одном из бортов;

- корректной настройки соответствующих параметров бортовых систем управления БПЛА на этапе предполетных испытаний без использования сложного аппаратного комплекса.

Для испытания устойчивости БПЛА в режиме стабилизации необходимо выполнить действия в следующей последовательности:

Установить БПЛА с настроенным режимом стабилизации на люльку стенда.

Обнулить положение осей стенда согласно методу, приведенному в главе 3.

Закрыть дверцу стенда.

Задать настройки в программном обеспечении «**БПЛА-тест**» для задействованных в испытаниях электродвигателей стенда согласно приведенной ниже последовательности.

Во вкладке «**Конфигурация**» задать рабочие параметры используемых в испытаниях электродвигателей. Рекомендуется задавать значения только нижеуказанных параметров.

В разделе «**Имя**» выбрать нужный электродвигатель стенда и нажатием стрелки слева от его номера «>» раскрывается список разделов с индивидуально настраиваемыми параметрами.

В разделе «**servo**» задать начальные значения параметров, которые можно постепенно изменять для достижения необходимого режима нагружения БПЛА.

**default** velocity  $\text{limit} = 8.0$  – ограничение по максимальной скорости угловых перемещений осей электродвигателей.

**default** accel limit =  $20.0$  – ограничение по максимальному ускорению угловых перемещений осей электродвигателей.

**max\_position\_slip** = **nan** для максимальной жесткости или **0.04** для минимальной жесткости демпфирования, для задания средних значений жесткости рекомендуется подбирать значения из диапазона **0.04…4.0**.

### **max\_current\_A** = **100.0**

В разделе «**servopos**» задать максимальное число оборотов, совершаемых осями стенда против часовой и по часовой стрелке. Значения можно изменять для достижения необходимого режима нагружения БПЛА.

**position\_min =**  $-1.0$  указываются значения меньше нуля, не рекомендуется указывать значение меньше **2.0**, т.к. это может привести к повреждению кабелей связи, питания и системы управления электродвигателей.

**position\_max = 1.0** указываются значения больше нуля, не рекомендуется указывать значение больше **2.0**, т.к. это может привести к повреждению кабелей связи, питания и системы управления электродвигателей.

Остальные параметры во вкладке «**Конфигурация**» установлены производителем и должны оставаться неизменными, их изменение может привести к неработоспособности стенда.

Открыть вкладку «**Телеметрия**».

В разделе «**servo\_stats**» выбрать параметры, динамическое изменение которых будет отображаться в окне «**График**». Наиболее важными параметрами, по изменению которых можно судить об устойчивости БПЛА, являются параметры «**position**» и «**torque\_Nm**».

ПКМ выделить параметр, например, «**position**». Из контекстного меню ЛКМ выбрать вариант построения параметра «**position**» на графике «**Построить на графике слева**». Аналогично для параметра «**torque\_Nm**» выбрать вариант «**Построить на графике справа**».

Открыть вкладку «**Функции пользователя**».

В окне «**Начальное X**» задать в секундах начальный момент времени, с которого начнется отработка стендом заданной функции нагружения БПЛА.

В окне «**Конечное X**» задать в секундах конечный момент времени, на котором закончится отработка стендом заданной функции нагружения БПЛА.

В окне «**Функция Y**» задать функцию нагружения БПЛА. Список типовых функций нагружения и метод их масштабирования по амплитуде и времени приведены в главе 7.

В окне «**Крутящий момент**» задать в Н\*м крутящий момент, развиваемый двигателем оси стенда при нагружении БПЛА. При первом испытании БПЛА рекомендуется установить значение **0.1**. Затем, для увеличения нагрузки, увеличивать значение с небольшим шагом в каждом последующем цикле нагружения. Например, задавая значения **0.20**, **0.30**, **0.40**, **0.50** и т.д. до достижения нагружающего крутящего момента, при котором БПЛА не сможет осуществить стабилизацию собственного положения. Рекомендуется не превышать значение **1.0**.

Задать количество точек для построения кусочно-линейной функции, аппроксимирующей заданную функцию нагружения,

в окне «**Кол. точек для построения**». Рекомендуется выбирать значение в **10…50** раз большее, чем разница между значениями, указанными в окнах «**Начальное X**» и «**Конечное X**» данной функции нагружения.

Нажать кнопку «**Показать**» для отображения таблицы значений X и Y, аппроксимирующих функцию нагружения.

После расчета и отображения таблицы значений X и Y, нажать кнопку «**Запуск**» для начала отработки выбранным двигателем оси стенда заданной ему функции нагружения, либо кнопку «**Запуск всех двигателей**» для начала одновременной отработки всеми двигателями стенда заданных им функций нагружения.

В случае необходимости изменения настроек испытаний без ожидания окончания работы стенда, нажать кнопку «**Остановка**» выбранного двигателя оси, либо кнопку «**Остановка всех двигателей**».

Во время работы стенда наблюдать за стабилизацией БПЛА в пространстве трех осей стенда и графиками в окне «**График**».

В случае, если БПЛА успешно компенсирует тягой собственных винтомоторных групп заданное значение нагружающего крутящего момента, увеличить его с небольшим шагом. Для этого открыть вкладку «**Функции пользователя**» и увеличить значение параметра «**Крутящий момент**» с небольшим шагом в каждом последующем цикле нагружения. Например, задавая значения **0.20**, **0.30**, **0.40**, **0.50** и т.д. до достижения нагружающего крутящего момента, при котором БПЛА не сможет осуществить стабилизацию собственного положения. Рекомендуется не превышать значение **1.0**.

Запустить цикл нагружения кнопкой «**Запуск**».

Наблюдать за графиками и стабилизацией БПЛА. При достижении момента, при котором БПЛА не может осуществить стабилизацию, например, при **0.4** Н\*м, нажать кнопку «**Остановить все моторы**», при необходимости обнулить положение осей стенда согласно методу, приведенному в главе 3. Затем, уменьшить нагружающий момент до среднего значения, определенного по двумя последним заданным значениям нагружающего момента с округлением до сотых долей. Например, задать **0.35** Н\*м.

Запустить цикл нагружения кнопкой «**Запуск**».

В случае, если БПЛА не может осуществить стабилизацию, повторно уменьшить значение нагружающего момента вышеуказанным методом. Например, задать **0.33** Н\*м.

Запустить цикл нагружения кнопкой «**Запуск**».

В случае, если БПЛА успешно осуществляет стабилизацию, можно увеличить значение нагружающего момента вышеуказанным методом. Например, задать **0,34** Н\*м.

Запустить цикл нагружения кнопкой «**Запуск**».

В случае, если БПЛА успешно осуществляет стабилизацию, записать в протокол испытаний значение максимального нагружающего момента, при котором испытуемый образец БПЛА способен осуществлять стабилизацию положения. Например, записать **0,34** Н\*м.

В случае, если БПЛА не может осуществить стабилизацию, записать в протокол испытаний значение последнего максимального нагружающего момента, при котором испытуемый образец БПЛА способен осуществлять стабилизацию положения. Например, записать **0,35** Н\*м.

Во время проведения испытаний после каждого цикла нагружения заполнять **протокол испытаний** в рукописном или электронном виде. Формат типового протокола испытаний приведен в главе 8.

Составление программы, проколов испытаний и интерпретация результатов испытаний образцов БПЛА осуществляется эксплуатирующими организациями согласно собственным потребностям, критериям и методам, а также ограничениям технических возможностей учебно-испытательного стенда.

# **5. ИСПЫТАНИЕ УСТОЙЧИВОСТИ БПЛА ПРИ ОТСУТСТВИИ ВОЗДУШНЫХ ВИНТОВ**

Испытание устойчивости БПЛА при отсутствии воздушных винтов предназначено для анализа и прогнозирования поведения БПЛА при выходе из строя одной или нескольких винтомоторных групп вследствие разрушения винтов, выхода из строя двигателей, регуляторов оборотов, кабелей питания или неисправности полетного контроллера во время выполнения полета.

Испытание устойчивости БПЛА при отсутствии воздушных винтов осуществляется при уже настроенном режиме стабилизации образца БПЛА.

Перед испытанием устойчивости БПЛА при отсутствии воздушных винтов, рекомендуется произвести испытание устойчивости БПЛА в режиме стабилизации согласно методу, приведенному в главе 4, для определения максимальных значений нагружающих моментов, при которых БПЛА может осуществлять стабилизацию.

Для испытания устойчивости БПЛА при отсутствии воздушных винтов необходимо выполнить те же действия, что и для испытания устойчивости БПЛА в режиме стабилизации согласно методу, приведенному в главе 4. Отличие заключается только в необходимости предварительного демонтажа винтов и/или электродвигателей БПЛА, отсутствие или отключение которых имитируется в испытаниях.

Рекомендуется проводить демонтаж одного двигателя для БПЛА квадрокоптерного типа, одного или двух двигателей для БПЛА гексакоптерного типа.

Во время проведения испытаний после каждого цикла нагружения заполнять **протокол испытаний** в рукописном или электронном виде. Формат типового протокола испытаний приведен в главе 8.

Составление программы, проколов испытаний и интерпретация результатов испытаний образцов БПЛА осуществляется эксплуатирующими организациями согласно собственным потребностям, критериям и методам, а также ограничениям технических возможностей учебно-испытательного стенда.

## **6. ОТРАБОТКА НАВЫКОВ ПИЛОТИРОВАНИЯ В РЕЖИМЕ АКРОБАТИЧЕСКОГО ПОЛЕТА**

Отработка навыков пилотирования в режиме акробатического полета с использованием стенда предназначена для:

- первоначального обучения операторов БПЛА с отключением системы стабилизации, которое применяется в спортивных FPVдронах;

- повышения уровня квалификации операторов БПЛА при нештатном режиме работы системы стабилизации, выходе из строя одной-двух винтомоторных групп с целью снижения риска разрушения БПЛА;

- восстановления квалификации оператора БПЛА после перерыва путем отработки действий операторов на всех этапах полета в широком диапазоне условий эксплуатации.

Отработка навыков пилотирования в режиме акробатического полета осуществляется при уже настроенном режиме стабилизации образца БПЛА.

Перед отработкой навыков пилотирования в режиме акробатического полета, рекомендуется произвести испытание устойчивости БПЛА в режиме стабилизации согласно методу, приведенному в главе 4, для определения максимальных значений нагружающих моментов, при которых БПЛА может осуществлять стабилизацию.

Для отработки навыков пилотирования в режиме акробатического полета необходимо выполнить те же действия, что и для испытания устойчивости БПЛА в режиме стабилизации согласно методу, приведенному в главе 4. Отличие заключается только в выборе параметров из вкладки «**Функции пользователя**», которые должны соответствовать необходимому уровню сложности пилотирования БПЛА в акробатическом режиме.

Во время отработки навыков пилотирования после каждого цикла нагружения заполнять **протокол испытаний** в рукописном или электронном виде. Формат типового протокола испытаний приведен в главе 8.

Составление программы, проколов учебно-тренировочных мероприятий и интерпретация их результатов осуществляется эксплуатирующими организациями согласно собственным потребностям, критериям и методам, а также ограничениям технических возможностей учебно-испытательного стенда.

### **7. ТИПОВЫЕ ФУНКЦИИ НАГРУЖЕНИЯ**

На рисунках 12-20 приведены графики типовых тригонометрических функций, которые можно использовать в качестве функций нагружения, указываемых в окне «**Функция Y**» во вкладке «**Функции пользователя**» [4].

$$
Φ
$$
орма записи функций, содержапих операторы модуля | | и  
\n
$$
f(x) = |sin(x) + sin(2x)| = mod(sin(x) + sin(2 * x));
$$
\n
$$
f(x) = \frac{|sin(x)|}{sin(x)} = mod(sin(x))/sin(2 * x);
$$
\n
$$
\sum_{k=1}^{5} \frac{(-1)^{k-1} \cdot sin[(2k-1) \cdot x]}{k} =
$$
\n
$$
= \frac{sin(x) - sin(3 * x)}{2} + \frac{\frac{sin(5 * x)}{3 - sin(7 * x)}}{4} +
$$
\n
$$
+ sin(9 * x)/5;
$$
\n
$$
\sum_{k=1}^{5} \frac{sin[(2k-1) \cdot x]}{2k-1} =
$$
\n
$$
= sin(x) + \frac{sin(3 * x)}{3} + \frac{sin(5 * x)}{5} + \frac{sin(7 * x)}{7} +
$$
\n
$$
+ sin(9 * x)/9;
$$
\n
$$
\sum_{k=1}^{5} \frac{(-1)^{k-1} \cdot sin[k \cdot x]}{k} =
$$
\n
$$
= sin(x) - sin(2 * x)/2 + sin(3 * x)/3 - sin(4 * x)/4 + sin(5 * x)/5.
$$

Для достижения функцией нагружения необходимых амплитуд перемещений, выраженных в количестве оборотов, и временных характеристик, выраженных в секундах, можно применять масштабирующие коэффициенты. На рисунке 21 приведены графики простой

тригонометрической функции *f(x)=a\*sin(b\*x)* при различных масштабирующих коэффициентах *a* и *b*. Если *|a|>1* амплитуда колебаний функции *f(x)=sin(x)* увеличивается в *|a|* раз, и наоборот. Если *|b|>1,* период колебаний функции *f(x)=sin(x)* уменьшается в *|b|* раз, и наоборот.

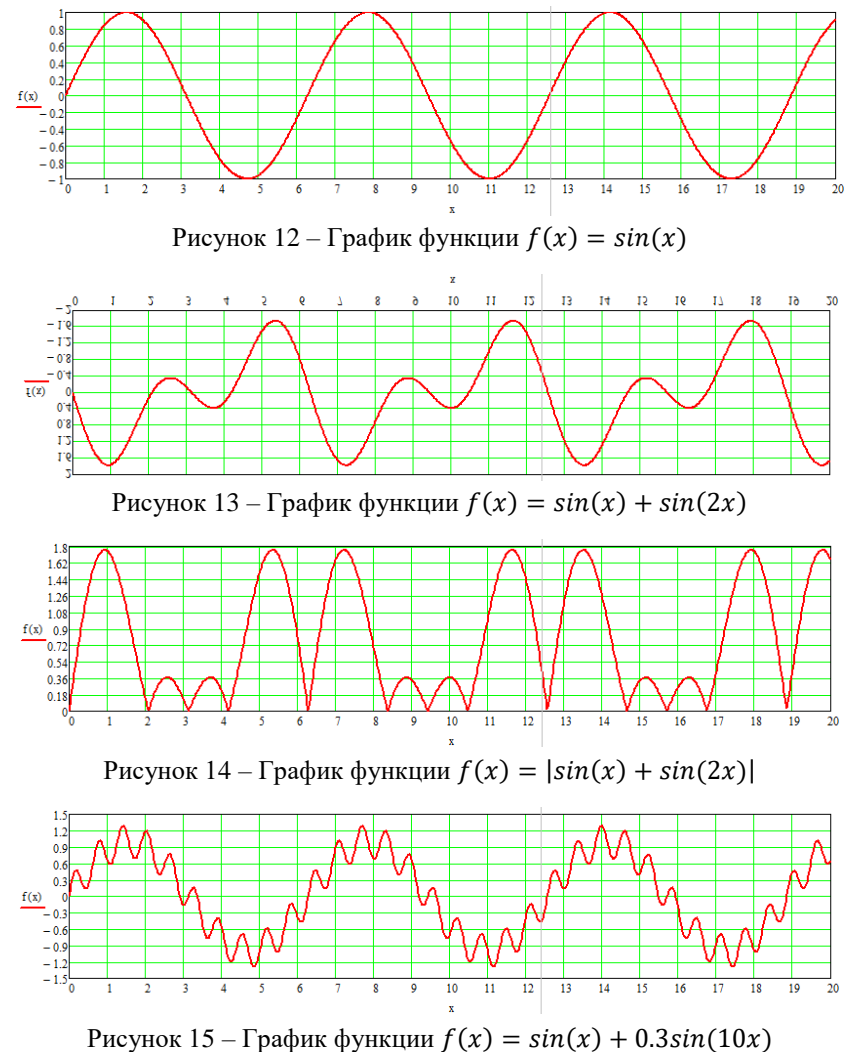

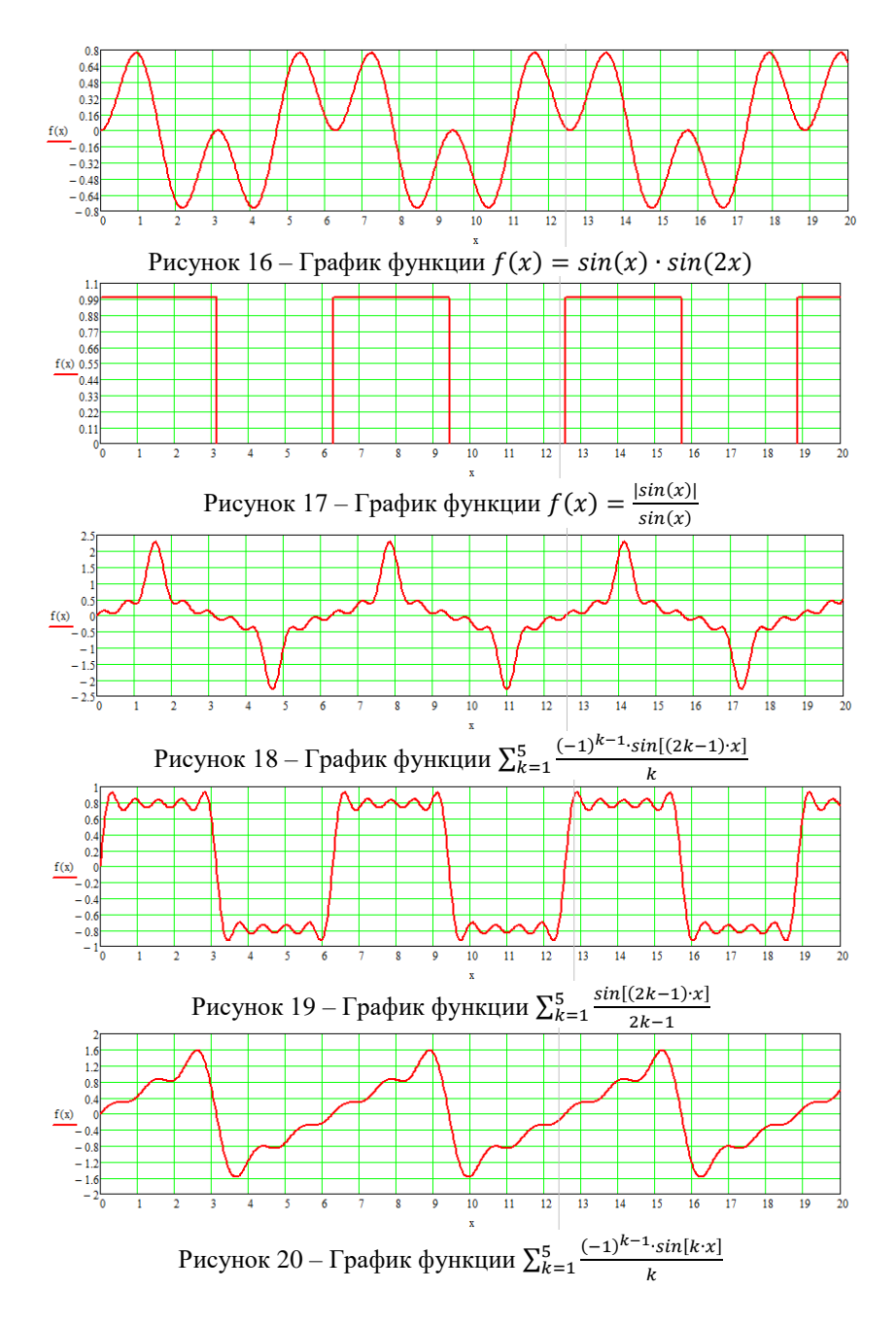

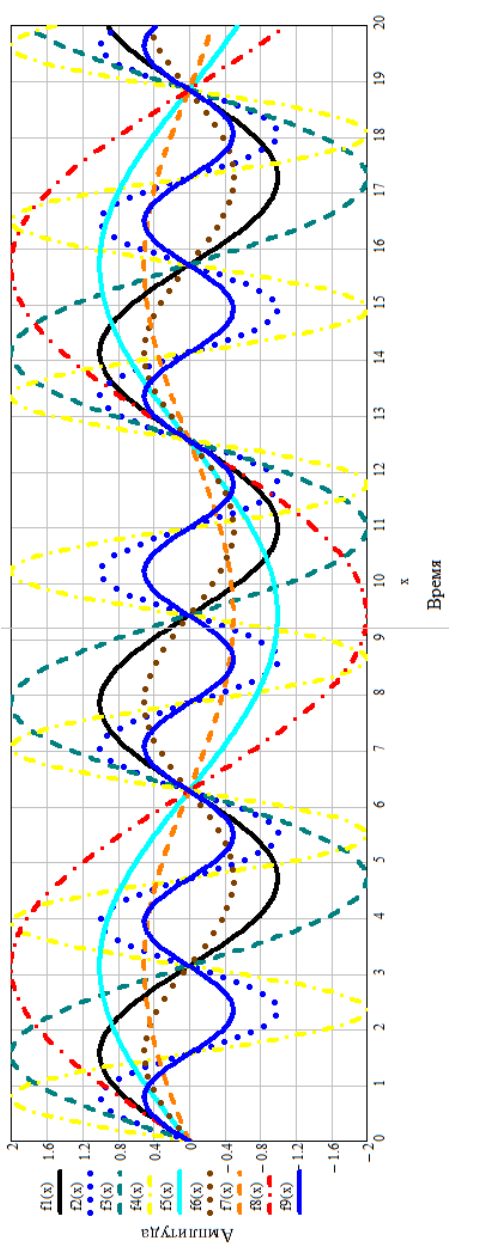

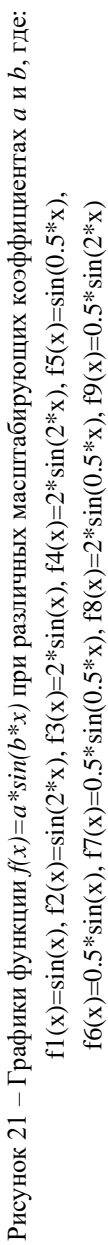

# **8. ТИПОВОЙ ПРОТОКОЛ ИСПЫТАНИЙ**

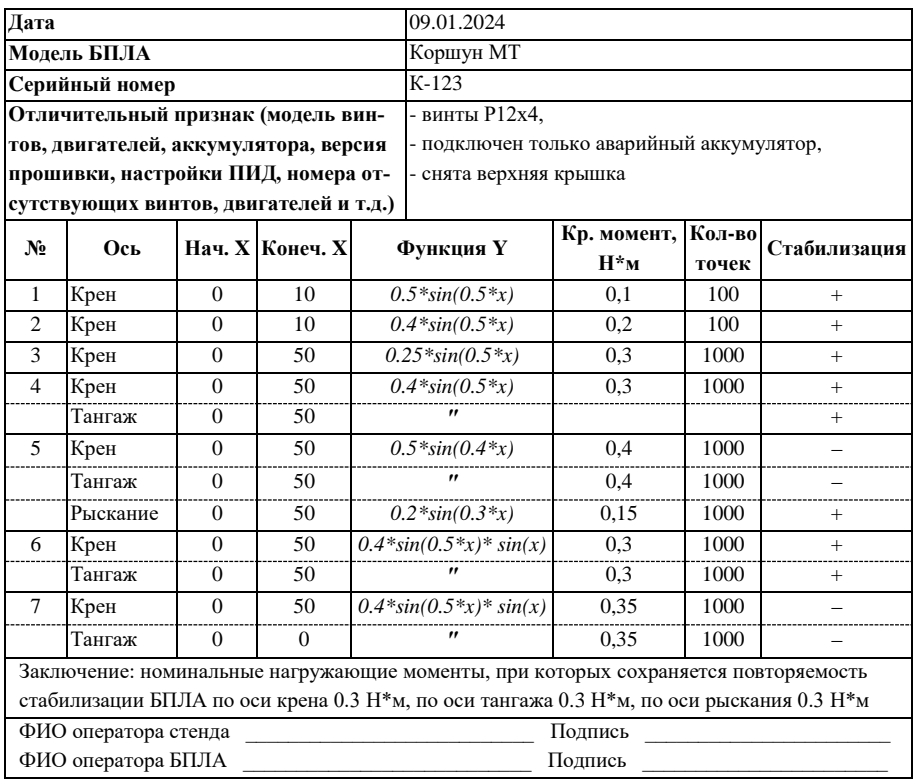

### **9. КОНТРОЛЬНЫЕ ВОПРОСЫ**

1. Опишите конструкцию учебно-испытательного комплекса.

2. Опишите принцип работы учебно-испытательного комплекса.

3. Опишите принцип эксплуатации учебно-испытательного комплекса.

4. Объясните назначение основных параметров во вкладке «Конфигурация» программного обеспечения для управления учебно-испытательным стендом.

5. Объясните назначение основных параметров во вкладке «Телеметрия» программного обеспечения для управления учебно-испытательным стендом.

6. Объясните назначение основных параметров во вкладке «Функции пользователя» программного обеспечения для управления учебно-испытательным стендом.

7. Назовите цели испытания устойчивости БПЛА в режиме стабилизации и кратко опишите последовательность действий в данном режиме.

8. Назовите цели испытания устойчивости БПЛА при отсутствии воздушных винтов и кратко опишите последовательность действий в данном режиме.

9. Назовите цели отработки навыков пилотирования в режиме акробатического полета и кратко опишите последовательность действий в данном режиме.

10. Объясните метод коррекции тригонометрической функции нагружения для достижения необходимых амплитуд перемещений и временных характеристик.

11. Запишите функцию нагружения  $f(x) =$  $=\sum_{k=1}^{3}\left|\frac{(-1)^{k-1}\sin[k\cdot x]}{k}\right|$  $\left|\frac{(x-1)^{k-2} \cdot \sin(k \cdot x)}{k}\right|$  в виде, допустимом для ввода в программном обеспечении учебно-испытательного стенда.

### **СПИСОК ИСПОЛЬЗОВАННЫХ ИСТОЧНИКОВ**

1. Пат. 203805 Российская Федерация МПК<sup>7</sup> G09B 9/08. Стенд пилотирования беспилотных летательных аппаратов [Текст]: Ковалев М.А. (RU), Зеленский В.А. (RU), Овакимян Д.Н. (RU), Серпуховитов С.С. (RU), Барабанов В.С. (RU); заявитель Самарский национальный исследовательский университет имени академика С.П. Королева. – № 2020135387; заявл. 27.10.2020 опубл. 21.04.2021 Бюл. № 12. – 6 с.

2. Яценко, В.С. Твой первый квадрокоптер. Теория и практика [Текст]: учебное пособие / В.С. Яценко. – СПб.: Первая Академическая типография «НАУКА», 2015. – 64 с.

3. Килби, Т. Дроны с нуля. Руководство [Текст]: учебное пособие / Т. Килби, Б. Килби. – СПб.: БХВ-Петербург, 2016. – 192 с.

4. Старков, С.Н. Справочник по математическим формулам и графикам функций для студентов [Текст]: учебное пособие / С.Н. Старков – СПб.: Питер, 2009. – 235 с.

Методические материалы

# **УЧЕБНО-ИСПЫТАТЕЛЬНЫЙ СТЕНД ПИЛОТИРОВАНИЯ БЕСПИЛОТНЫХ ЛЕТАТЕЛЬНЫХ АППАРАТОВ В УСЛОВИЯХ ВНЕШНИХ ВОЗМУЩАЮЩИХ ВОЗДЕЙСТВИЙ**

*Методические указания*

Составители:

## *Ковалев Михаил Анатольевич, Овакимян Давид Николович, Бабаев Орхан Гаджибаба оглы*

Редакционно-издательская обработка издательства Самарского университета

Подписано в печать 08.02.2024. Формат 60×84 1/16. Бумага офсетная. Печ. л. 2,5. Тираж 27 экз. Заказ № .

ФЕДЕРАЛЬНОЕ ГОСУДАРСТВЕННОЕ АВТОНОМНОЕ ОБРАЗОВАТЕЛЬНОЕ УЧРЕЖДЕНИЕ ВЫСШЕГО ОБРАЗОВАНИЯ «САМАРСКИЙ НАЦИОНАЛЬНЫЙ ИССЛЕДОВАТЕЛЬСКИЙ УНИВЕРСИТЕТ ИМЕНИ АКАДЕМИКА С.П. КОРОЛЕВА» (САМАРСКИЙ УНИВЕРСИТЕТ) 443086, САМАРА, МОСКОВСКОЕ ШОССЕ, 34.

> Издательство Самарского университета. 443086, Самара, Московское шоссе, 34.